飯高敏和 2012 年 1 月 4 日

## はじめに

 このドキュメントでは、ExamSystem0.9 および Xoops モジュール E-frit0.8 に追加された新機能に ついて解説する。

双方の追加された機能は、以下の二つである。

- 1 お勧め練習問題提示・出題機能
- 2 模擬試験機能

#### **1** お勧め練習問題提示機能

#### **1.1** 機能概要

 この機能は、代表的な集合知プログラムであるお勧め商品の提案プログラムと同様の手順で、 受講者個人の苦手強化などのための練習問題を出題する機能である。出題の種類には、以下の 8つのタイプを用意した。

①受講者個人の練習問題回答履歴(不正解率)を他の受講者のそれと比較して、 苦手そうなものを出題

②受講者個人の練習問題フラグの付け方と他の受講者のそれとを比較して、 フラグをつけそうなものを出題

- ③受講者個人の練習問題への評価の付け方と他の受講者のそれとを比較して、 評価しそうなものを出題
- ④特定の問題を間違えた際に、受講者全員の回答履歴(不正解率)から、 間違えそうなものを出題
- ⑤特定の問題にフラグを付けた際に、受講者全員のフラグ分布から、
	- フラグをつけそうなものを出題

⑥特定の問題を評価した際に、受講者全員の評価分布から、評価しそうなものを出題

⑦評価を受けているものを上位から提示

⑧多くのユーザがフラグをつけているものを上位から提示

①~⑥ については、管理者(教員)側での集計を行って基本データをつくる必要がある。これに対

して、⑦と⑧は、受講者の登録したデータをそのまま集計して出題が表示される。 以上の八つのタイプの出題は、次のようなタイミングで受講者に出題される 出題内容 タイミング ①受講者の苦手強化 受講者トップページ、お勧め専用ページ ②受講者のフラグ類似 お勧め専用ページ ③受講者の評価類似 |お勧め専用ページ ④問題の誤回答傾向類似 練習問題に誤回答した時の回答後画面 ⑤問題ごとフラグ類似 練習問題にフラグを付けたときの回答後画面 ⑥問題ごと評価類似 練習問題を評価した時の回答後画面 ⑦大勢が評価している 受講者トップページ、お勧め専用ページ ⑧大勢がフラグを付けている |お勧め専用ページ

## **1.2** お勧め機能の操作方法

 お勧め出題のうち、「⑦大勢が評価している」と「⑧大勢がフラグをつけている」以外は、管理者 側で基盤になるデータをつくる必要がある。データを作るための手順は以下の通り。

STEP1 教員側の練習問題一覧のページ(practice\_reg/index.php)にアクセス

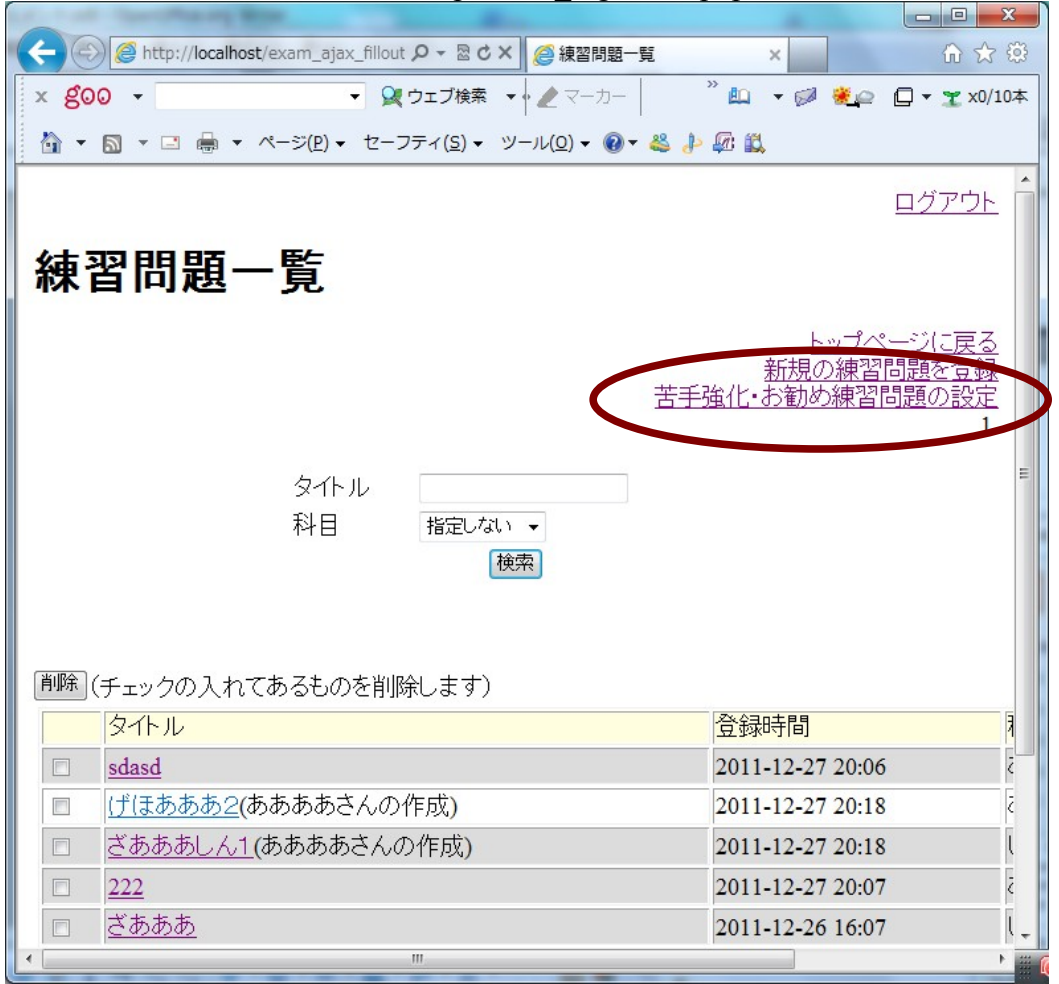

#### 図 1 練習問題一覧画面

管理者権限のある教員がアクセスした場合には、右上に「苦手強化・お勧め練習問題の設定」と いうリンクがあるので、クリック。

STEP2 設定画面が表示されるので、出したい集計をセットし、自分の Xoops のログイン名とパス ワードを入力の上、「設定」をクリックする。

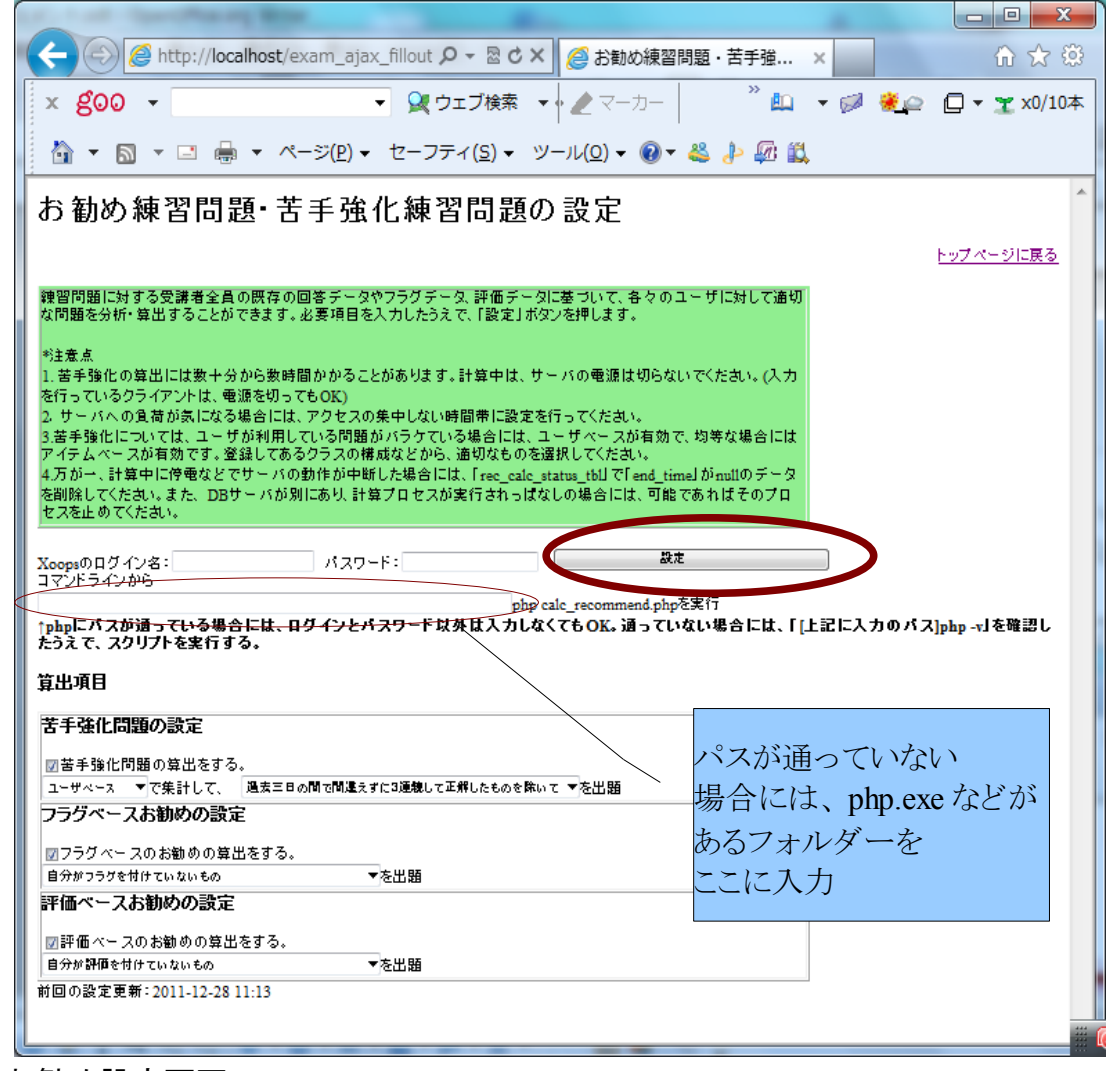

図2 お勧め設定画面

この画面でチェックを入れたものに関して、お勧め出題用のデータが更新される。特定のものだけ を更新することも可能だが、初回は全てにチェックを入れて設定する。

\*注意 1:「PHP PATH ERROR 」と表示されてしまう場合は、コマンドラインから php -v を実行するな どして、パスが通っているか確認する。パスが通っていない場合には、php.exe などが存在する ディレクトリを、パスワードや ID の入力欄の下のテキストボックスに入力する。

\*注意 2:特に苦手強化の算出には、時間がかかる場合がある。バックグラウンドで集計を行うので、 停電等でサーバの電源が集計中に切れた場合には、ステータスがずっと集計中のままになること がある。その際には、DB にアクセスして状態を変更する必要がある。具体的には、

rec\_calc\_status\_tbl のデータのうち、end\_time が null の行を削除する。

\*注意 3:苦手強化の算出時間は、練習問題への回答数(practice\_result\_tbl の行数)と、その中の ユーザと問題の種類数(usr\_id と practice\_id のバリエーション)によって変わる。次の環境で、計算 に十数分かかり、フラグベースや評価ベースと合わせて約 20 分かかった。

行数:約 15 万行、ユーザ数:1061、問題:951

CPU:Intel(R) Xeon(R) 1.6G、メモリ:1G、DB 専用サーバ(MySQL 5.1.46)

ユーザごと問題ごとの正解率から、Pearson の相関係数を導き出す計算を行います。

STEP3 受講者側への出題

STEP2 までの操作が完了していると、受講者側の画面にお勧めの問題がリスト化されて表示(出 題)される。

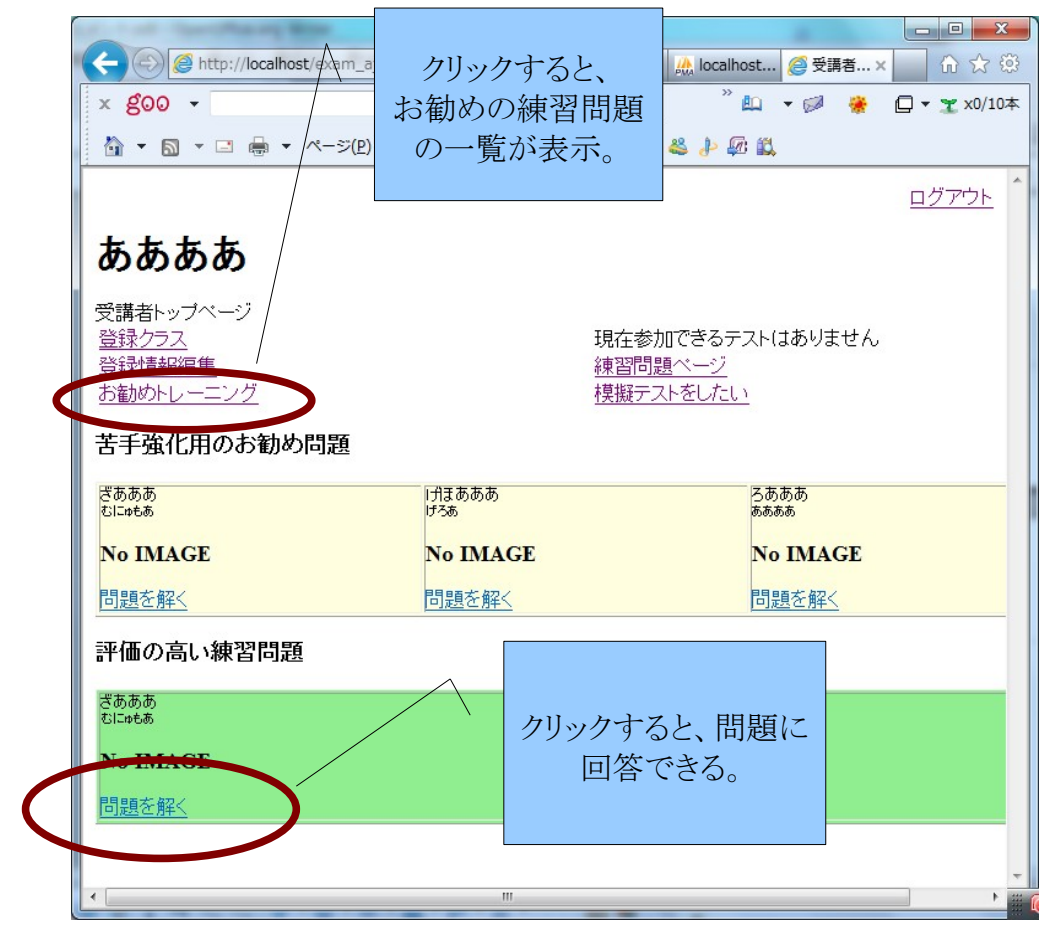

#### 図3 受講者画面におけるお勧め出題の例

リストにある各々の問題の「問題を解く」のリンクをクリックすると、その問題に回答することができる。 トップページだけでなく、「お勧めトレーニング」のリンク先や、練習問題への回答後の画面にもこう したリストが表示される。

#### **2** 模擬試験機能

#### **2.1** 機能概要

 このシステムでは、実際の資格試験に向けた学習を意識して、試験に近い形式で練習をできる ようにも工夫した。登録済みの練習問題の種別を指定し、指定された種別の中からランダムで特 定の数の練習問題が出題される。通常の練習問題との違いは、得点の設定ができることである。こ れによって、ターゲットになっている試験に向けた実力の身に付き具合をチェックしやすくなる。

#### **2.2** 模試機能操作方法

 教員側から模試のデータを登録し、出題する練習問題の種別を登録すると、受講者側から模試 を行うことができる。

STEP1 教員側模試一覧ページ(moshi\_reg/index.php)にアクセス

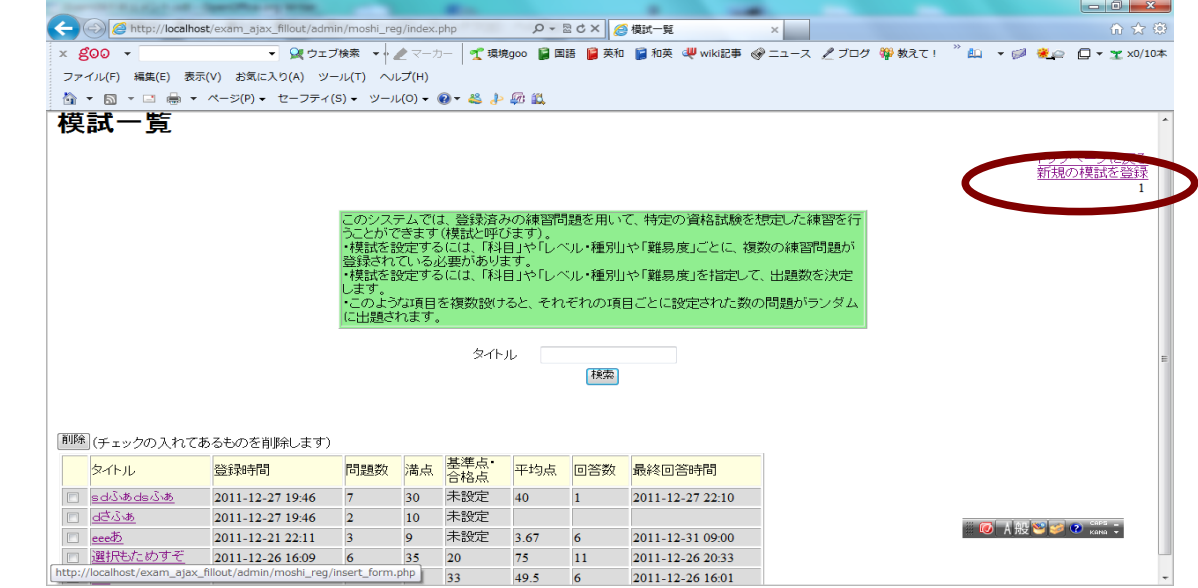

# 図 4 模試一覧画面

新規に登録する場合には、右上の「新規の模試を登録」のリンクをクリックする。そして、既存の模 試を編集する場合には、既存の模試のタイトルのリンクをクリックする。

## STEP2 模試登録画面

タイトルや模試についての解説を入力したうえで、項目を1項目以上設定(少なくとも科目と問題 数と得点の三つを設定する)し、「登録」ボタンを押す。

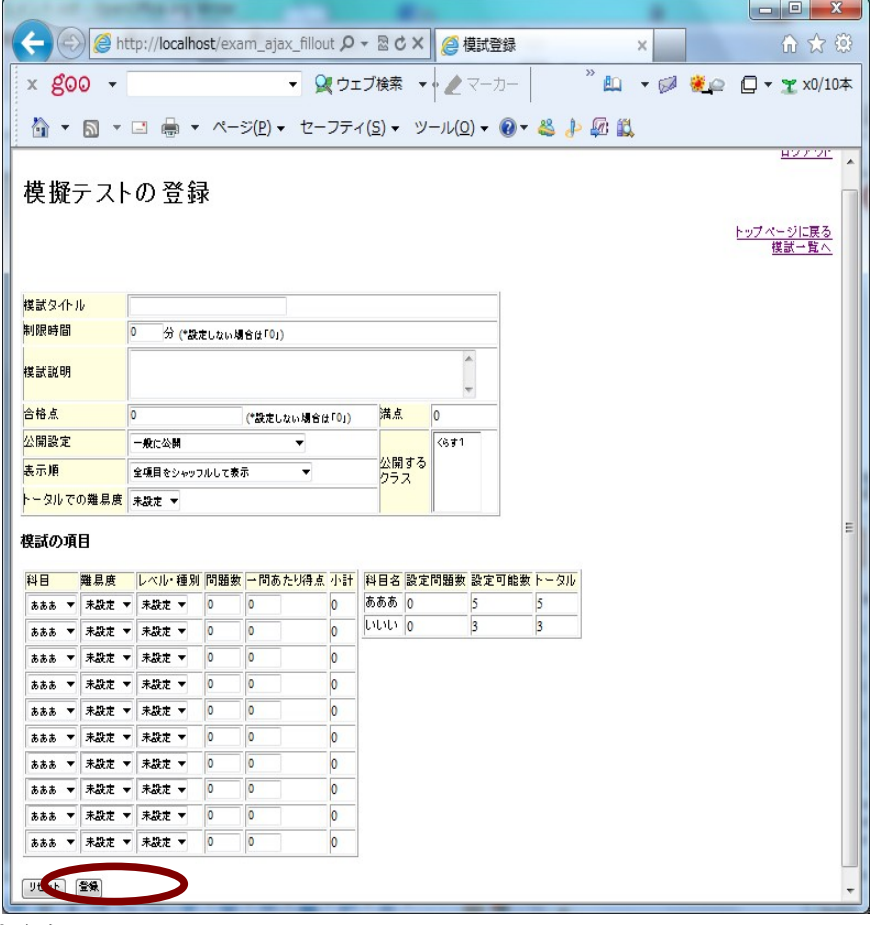

図 5 模試登録画面

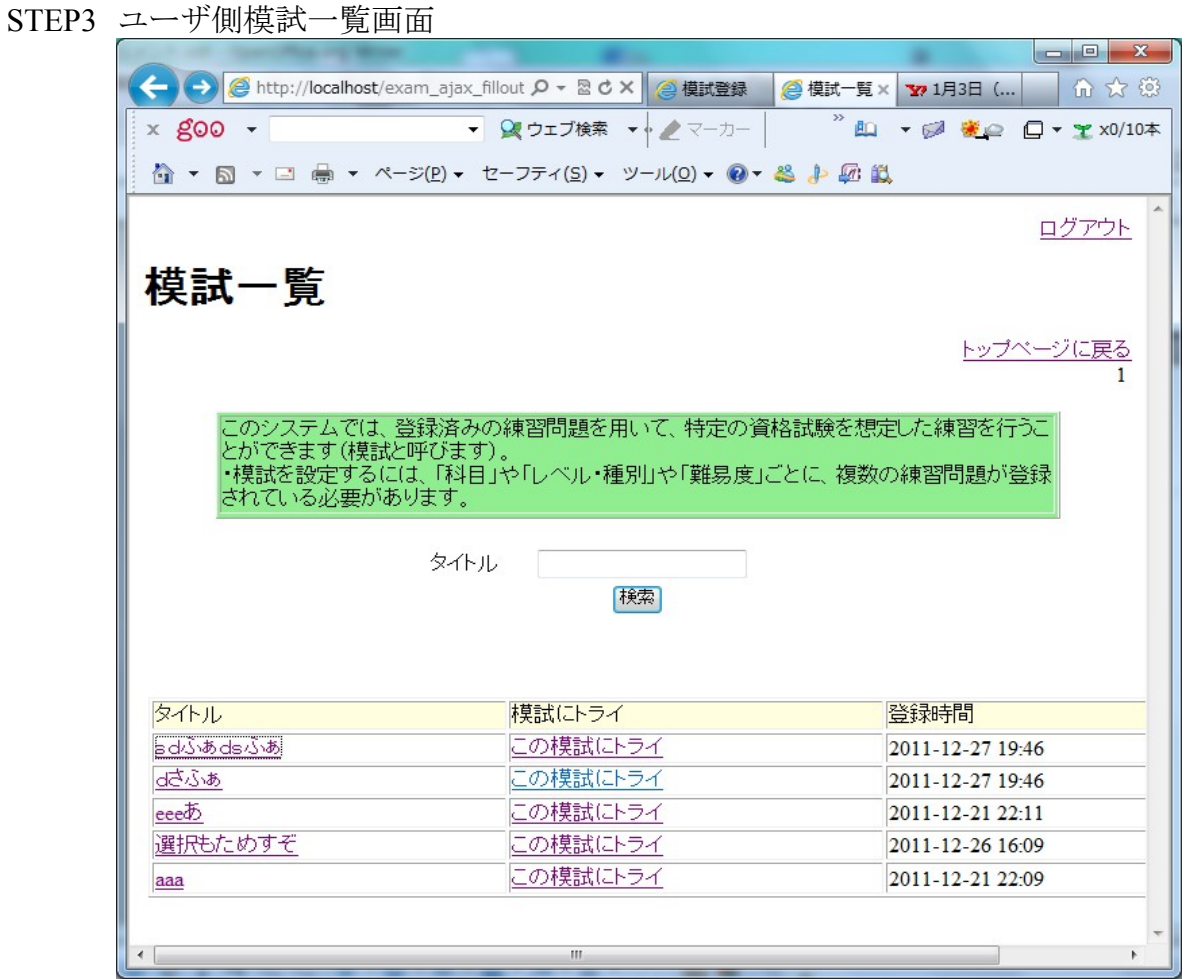

# 図 6 受講者側模試一覧画面

「この模試にトライ」のリンクをクリックすると、模試をすることができる。そしてタイトルのリンクをクリッ クすると、これまでの回答を分析したものを見ることができる。